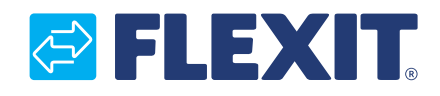

112626E-03 2017-09

# **CS2000 Automatic control V3**

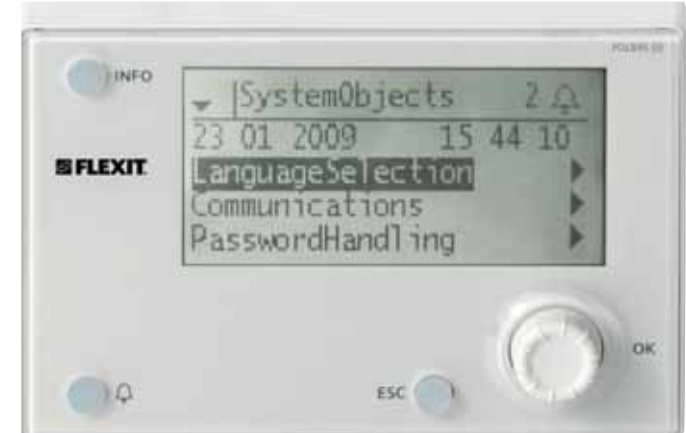

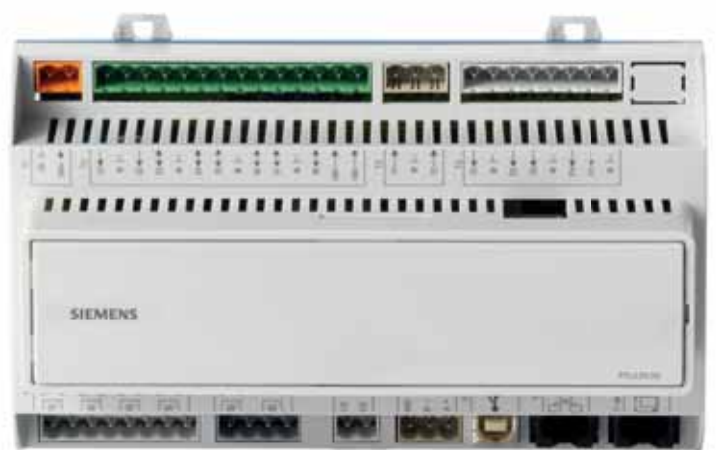

**Quick Guide**

# *<b>@FLEXIT*

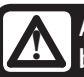

**All electrical connections must be made**<br>by an expert.

# **Contents**

 $\blacksquare$ 

This quick guide only applies to software version V3.x

To view current software version:

Start page > Main menu > System Overview > Versions > Flexit.ahu = V3.x

## 1. Getting started

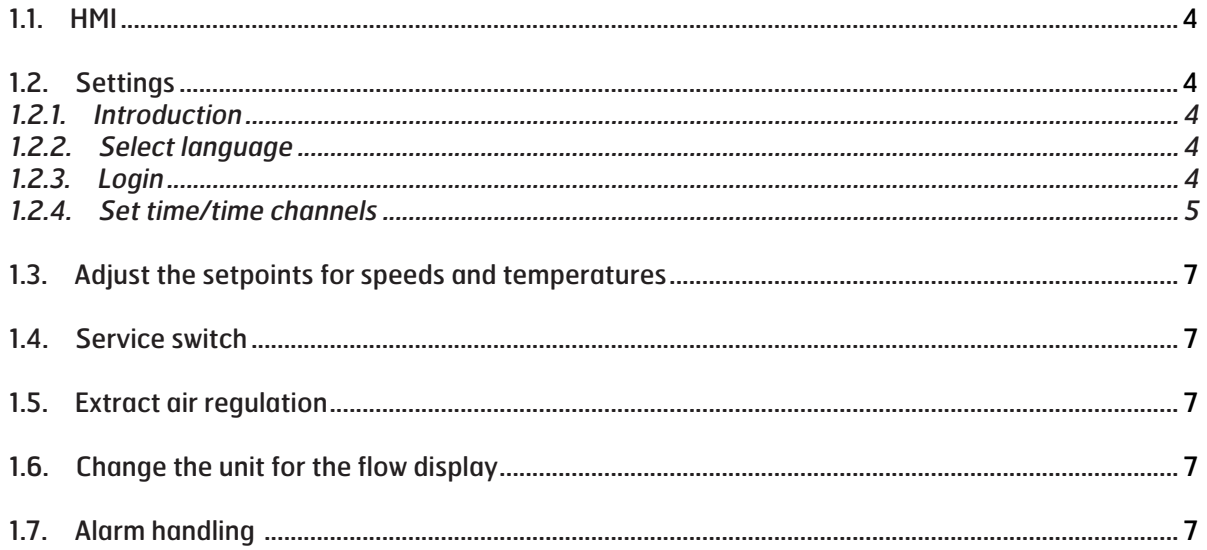

# **1. Getting started**

## 1.1. HMI

A central element in the system is the HMI (control panel), where you can adjust settings and take readings. The control panel consists of an 8-line graphic display, indicator lamps and controls for the settings.

Here is a short introduction to the control panel showing how to enter the initial settings in the system.

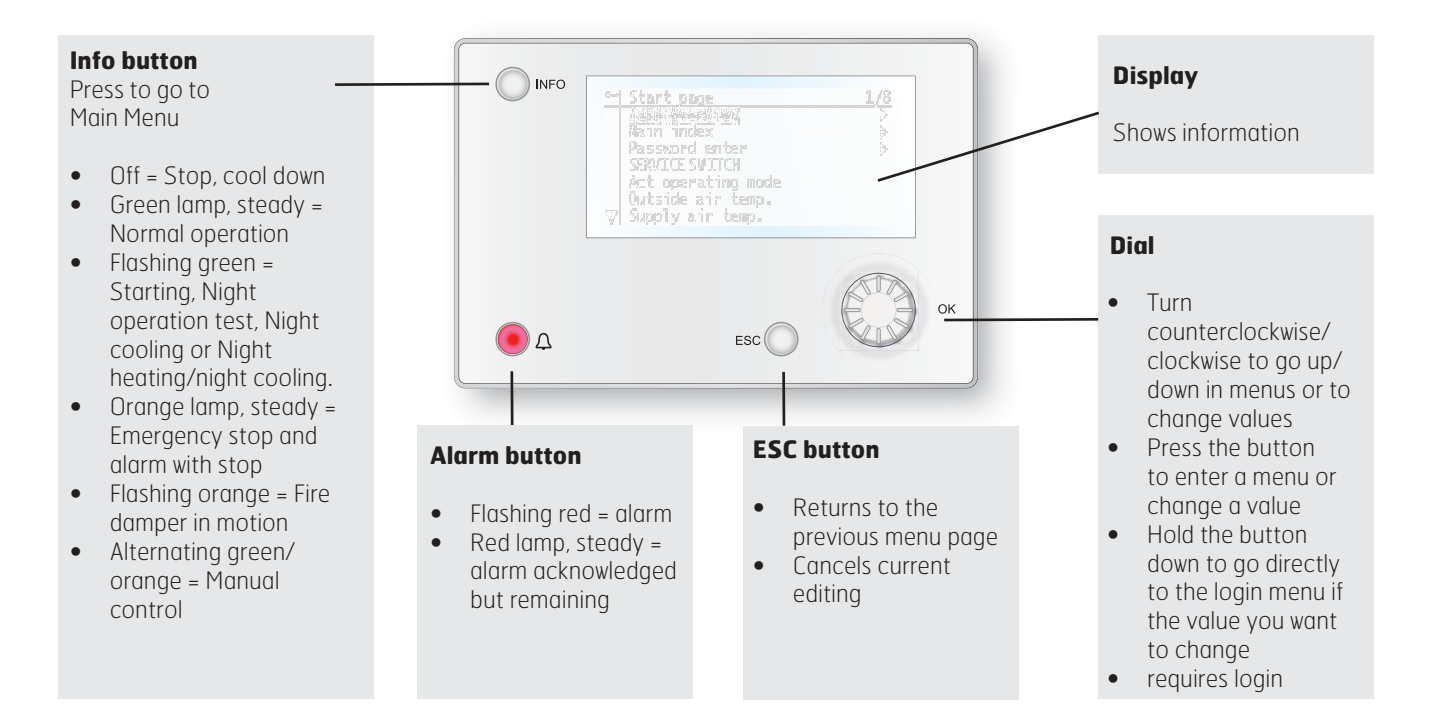

# 1.2. Settings

#### 1.2.1. Introduction

The first time the system is started, you need to go through some simple steps to ensure that the system will function.

If a heating coil has been installed in the ventilation unit and the associated settings have been made with dipswitches in the switching space in the unit, the automatic control system will be restarted automatically once to complete the operation. No extra action needs to be taken. It is simply necessary to wait until the system has restarted.

There is a quick menu to access the most commonly used functions in the control panel, Language, Timing Program and Setpoint Settings.

#### 1.2.2. Select language

To change the language on delivery:

Start page > Quick menu > Language selection > HMI Language > English

Changes the menu language to English.

#### 1.2.3. Login

In order to make changes to the system, it is normally necessary to log in. There are four authority levels in the system, and three of them are password protected. The level at which the user is currently logged in is shown by the number of keys in the top left hand corner of the display. The menus show more options or fewer, depending on the level at which you are logged in.

#### The following actions are possible at the different levels:

Level 1: No restrictions, no password required.

- Read rights to all menus except system parameters, configuration and detail menus.
- Read rights to alarm lists and alarm history.

Level 2: End user, password 1000.

- All rights as for level 1, plus:
- Read rights to all menus except configuration menus.
- Write rights to the most important setpoints (Setpoints/ Settings > Setpoints).
- Alarms and alarm history can be acknowledged and reset.

Level 3: System administrator, password 2000.

- All rights as for level 2, plus:
- Rights to all menus except I/O configuration and system settings.

Level 4: OEM, password given only in consultation with the Flexit service organisation.

- All rights as for level 3, plus:
- Rights to all menus and system settings.

Start page > Main menu > Log in

#### 1.2.4. Set time/time channels

#### Start page > Quick menu > Timing program

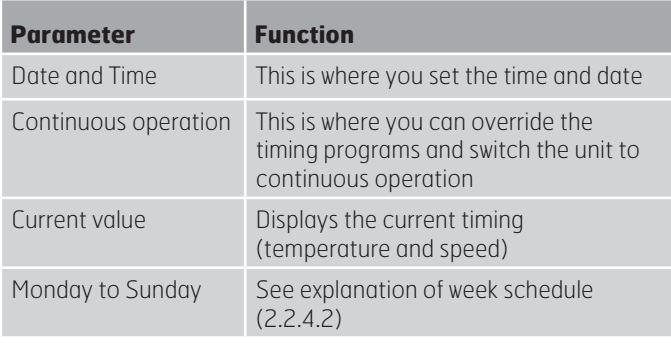

#### 1.2.4.1. Set the calendar and timing program General

This section describes functions and settings for the timing program and calendars.

When no object with higher priority (for example Manual control <> Auto) is activated, the system can be switched off or the steps changed via the timing program. A maximum of six switch-over times can be specified per week.

The calendar stop overrides the calendar exception, which in turn overrides the normal timing program (only in operating mode). Up to 10 periods or exception days can be specified for each calendar.

NB! Both setpoints for fan steps and temperature setpoints (comfort /economy) are controlled by the timing program.

#### 1.2.4.2. Week schedule

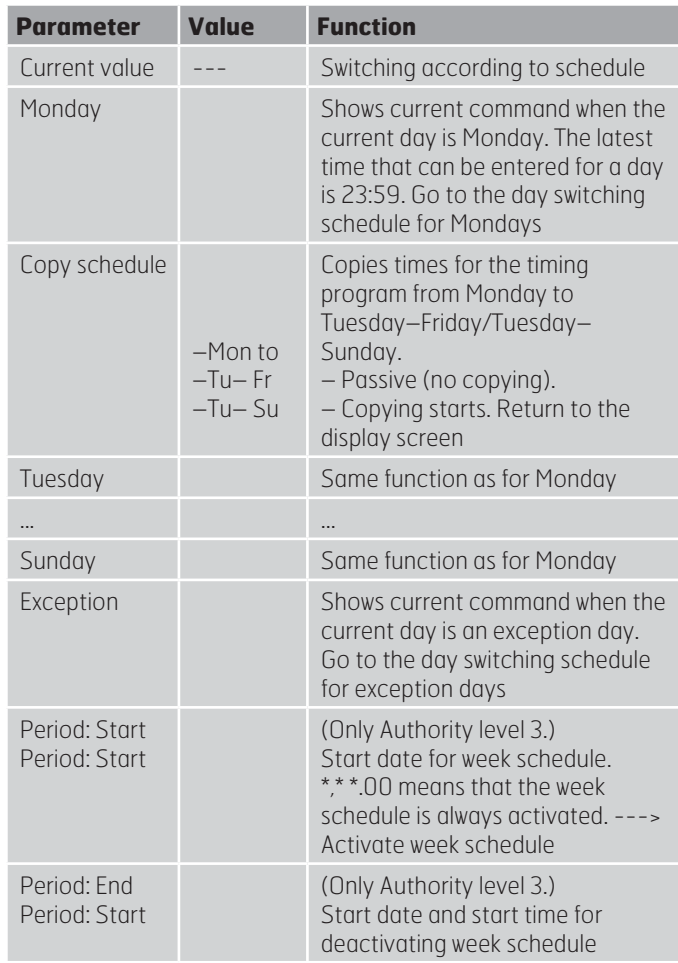

#### 1.2.4.3. Dayschedule

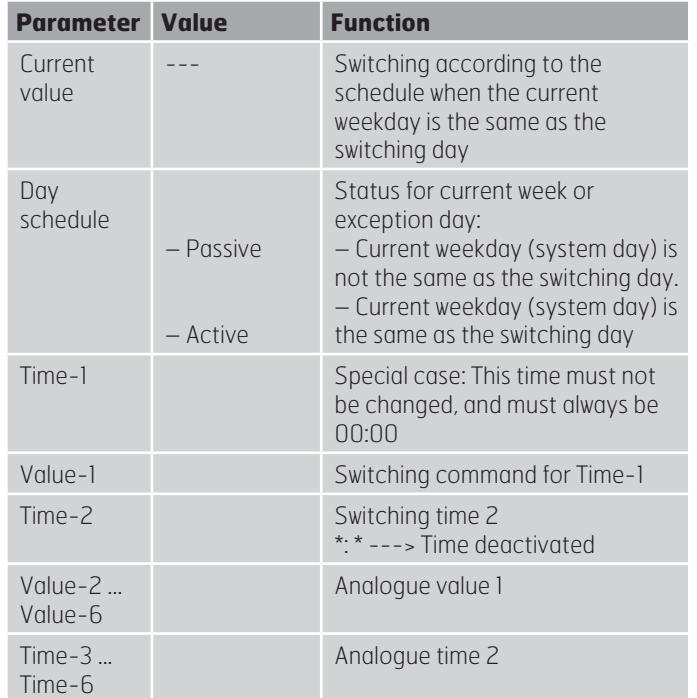

#### 1.2.4.4. Kalender (undantag och stopp)

Exception days can be defined in the calendar. These can include specific days, periods or weekdays. Exception days override the weekly schedule.

#### Calendar exceptions

Switching follows the weekly schedule and the exceptions specified in the day schedule when a switching time is activated in the calendar exception.

#### Calendar stop

The system is turned off when the calendar stop is activated.

#### Parameters:

Start page > Main Menu > Unit > Operating information > Timing program > Calendar exceptions

#### Start page > Main Menu > Unit > Operating information > Timing program > Calendar stops

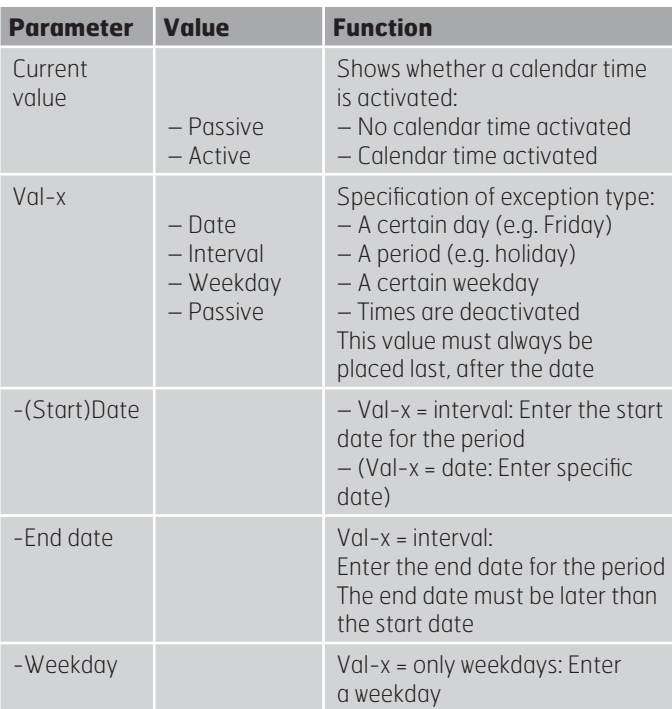

#### **EXAMPLE: Val-x = Date**

Only the time for (start) is relevant.

• -(Start)Date = \*,01.01.16

Result: 1 January 2016 is an exception date.

 $-(Start) Date = Mo, *, * . 00$ 

Every Monday is an exception day

 $-(Start)Date = *,*.Even.00$ 

All days in even months (February, April, June, August, etc.) are exception days.

#### **EXAMPLE: Val-1 = Interval**

The times for (Start)Date and End date are adjusted.

 $-(Start) Date = *23.06.16 / -End date = *12.07.16.$ 

23 June 2016 until end of 12 July 2016 are exception days (for example holidays).

• -(Start)Date = \*,23.12.16 / -End date = \*,31.12.16 23–31 December are exception days every year. Time End date = \*,01.01.16 will not work because 1 January comes before 23 December.

 $-(Start) Date = *, 23.12.16 / -End date = *, 01.01.17.$ 23 December 2016 up to and including 1 January 2017 are exception days.

 $-(Start) Date = *, **. * . 17 / - End date = *, * . * . 17$ Warning! This means that the exception is always active! The system is constantly in exception mode or turned off.

#### **EXAMPLE: Val-1 = Weekday**

Val-1 = Weekday

The times for weekdays are adjusted.

Weekday =  $*$ , Fr,  $*$ 

Every Friday is an exception day.

Weekday =  $*$ , Fr, Even

Every Friday in even months (February, April, June, August, etc.) is an exception day.

Weekday =  $*, *$ 

Warning! This means that the exception is always active! The system is constantly in exception mode or turned off.

# 1.3. Adjust the setpoints for speeds and temperatures

#### Start page > Quick menu > Setpoints/Settings

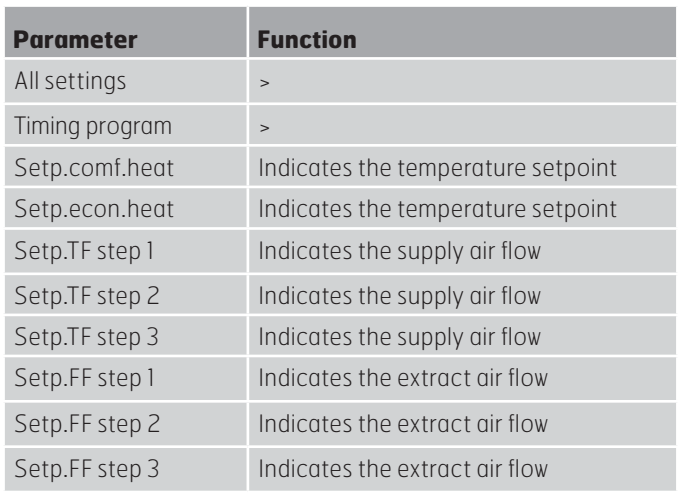

## 1.4. Service switch

The service switch is used to stop the unit for service.

#### Start page > SERVICE SWITCH

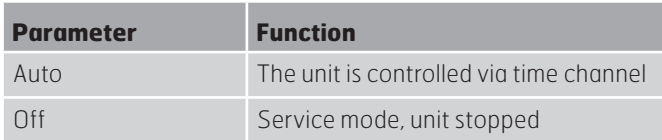

## 1.5. Extract air regulation

The unit is configured by default to regulate temperature via the supply air. However, it can be reconfigured to regulate via the extract air. To do this, go to the following menu:

#### Start page > Main menu > Configuration > Configuration 1 > Temperature regulation type

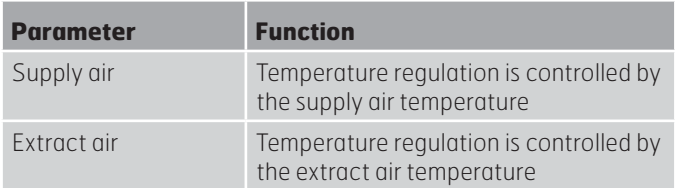

After making a change in a configuration menu, a restart is required.

Start page > Main menu > Configuration > Configuration 1 > Restart > Execute

**RESTART**

To adjust supply air temperature limits with extract air regulation.

#### Start page > Quick menu > Setpoints/Settings

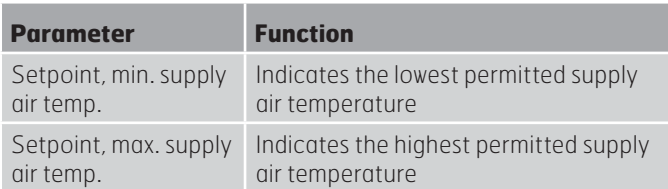

# 1.6. Change the unit for the flow display

Toggles between  $m^3/h$  and I/s in the air flow rate display.

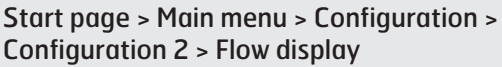

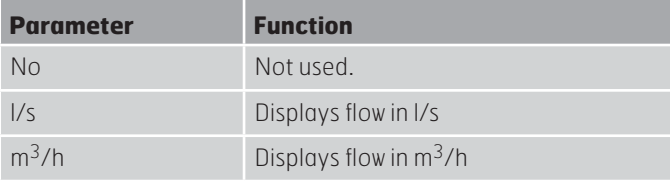

After making a change in a configuration menu, a restart is required.

Start page > Main menu > Configuration > Configuration 2 > Restart > Execute

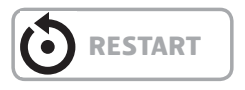

# 1.7. Alarm handling

If an alarm has been triggered, it will be shown by the flashing alarm symbol. You can get more information by pressing the alarm button. To reset the alarm, press the alarm button twice and select Confirm/Reset and then Execute in the menu.

Alternatively, the alarm can be reset with the menu option:

Start page > Main menu > Alarm management > Alarm reset > Execute

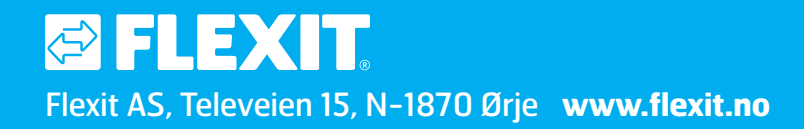